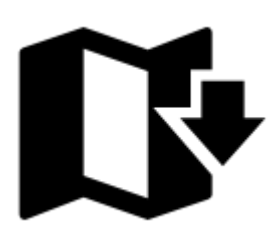

# **Stahování online map**

Většina z online map, nabízených v Locusu, lze stáhnout pro **použití offline**. Seznam stažených map je v záložce **[Offline](https://docs.locusmap.eu/doku.php?id=manual:user_guide:maps_offline) [Správce map](https://docs.locusmap.eu/doku.php?id=cz:manual:user_guide:maps_mmanager)**.

# **Jak spustit stahování?**

klepněte na **Stáhnout** v akčním menu online mapy v seznamu.  $\overline{\leftarrow}$ Mapy Ξ ÷

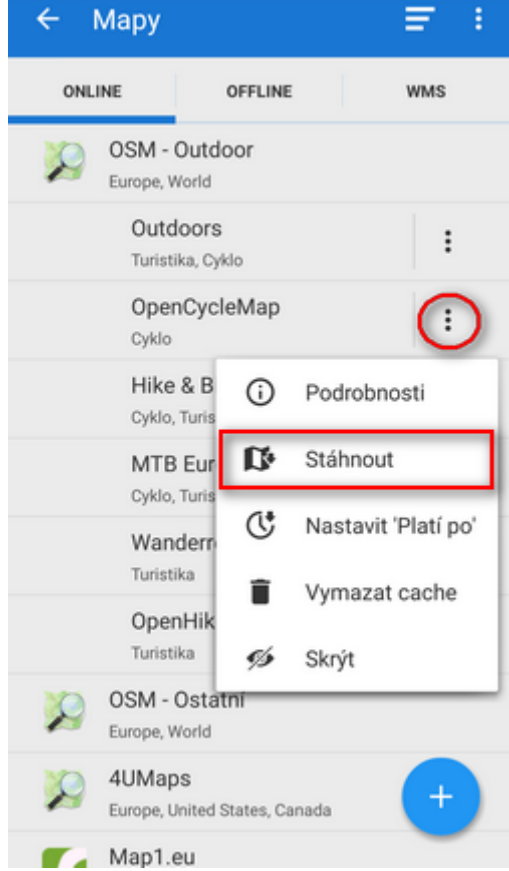

Následný dialog stáhnutí mapy nabízí několik možností:

- **Tato obrazovka** jednoduše vybere oblast aktuálně ohraničenou displejem vašeho telefonu nebo tabletu. Další nastavení výběru není možné.
- **Výběr oblasti** ručně nastavte výběr oblasti tažením hraničních bodů zeleného výřezu (ve

výchozím postavení zaujímá plochu 25×25 km). Zelené body posunují rohy, pro lepší umístění hranice výřezu se objeví lupa. Tažením červených bodů zvýšíte počet hraničních bodů, takže lze nadefinovat prakticky jakýkoli tvar stažené mapy.

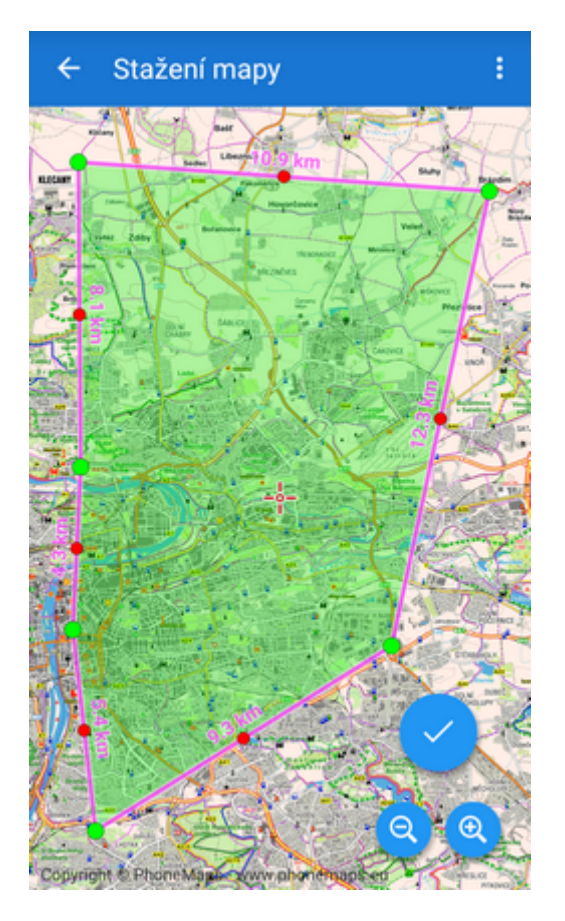

Další možnosti definice výřezu ke stažení jsou skryty pod tlačítkem **Zobrazit více**:

- **Podle státu** vyberte si kterýkoli stát na světě (pokud jej daná online mapa pokrývá), Locus Map jej vystředí do ořezového rámečku. Ten můžete dále upravit metodou ručního výběru oblasti.
- **Pokračovat…** objeví se pouze v případě nedokončeného stahování z předchozího spuštění Locusu. Aplikace nejprve zkontroluje již stažené dlaždice a pak pokračuje ve stahování.
- **Podle trasy** oblast stažení je vytyčena jako **okolí určité trasy**. Metoda se doporučuje pro delší výlety s předem známou pevnou trasou, dálkové závody nebo expedice.
	- o Definovat novou trasu touto metodou nakreslíte trasu přímo na displeji telefonu. Nové body trasy přidáváte doteky na místa na mapě. Pokud potřebujete přesněji vkládat body,

použijte kurzor uprostřed dipleje a na jeho pozici vkládajte body tlačítkem <sup>D</sup> Přidat bod.

Pokud se netrefíte, můžete poslední přidaný bod odmazat tlačítkem . Šířku oblasti okolo trasy můžete snadno nastavit posuvníkemv horní části displeje nebo přesně v

metrech tlačítkem . Body trasy lze posunovat, takže můžete naprosto přesně

nadefinovat oblast stažení. Když jste s výsledkem spokojeni, klepněte na tlačítko a přejděte k dalšímu kroku - **výběru měřítek**. Pokud jste si to rozmysleli, klepněte na

tlačítko a po potvrzení výběr oblasti **zrušte**.

∘ Výběr trasy - dostupné pouze v Locusu Map Pro Vyberte si trasu pro definici výřezu z

vašeho úložiště. Trasa bude rozdělena do 25 úseků, které lze dále upravovat podle potřeby. Nastavte šířku území stejně jako v předchozím případě a potvrďte výběr.

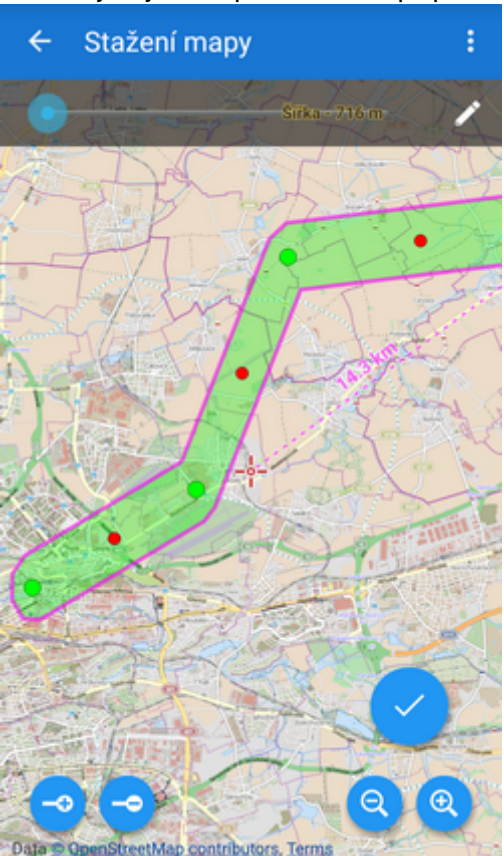

- **Podle bodů** oblast výběru území je definována **skupinou bodů**, které chcete mít na mapě
	- ∘ Vyberte složku jděte do [záložky Správce dat](https://docs.locusmap.eu/doku.php?id=cz:manual:user_guide:points:management) a vyberte složku bodů, které chcete zahrnout do vybrané map. Locus map vytvoří na mapě **obdélníkový výřez**, zahrnující všechny zvolené body. Výřez můžete před stáhnutím dále **upravovat**.
	- Kolem bodů dostupné pouze v Locusu Map Pro Vyberte složku s body jako v předchozí metodě a nastavte **poloměr oblasti okolo bodů**, kterou chcete mít pokrytou staženou mapou. Jelikož se jedná o přesnou metodu definice výřezu, další nastavení již nejsou potřeba.

Všechny mapy, se kterými Locus Map pracuje, sestávají ze **čtvercových dlaždic** o straně 256px nebo 512px. Všechny stahovací metody pracují s celými dlaždicemi, takže není možné stáhnout zakulacený nebo jinak zakřivený tvar mapy.

## **Výběr měřítek**

Vaše mapové území je nadefinováno, dalším krokem je výběr měřítek ke stáhnutí. Okno výběru měřítek sestává z následujících částí:

- Náhled měřítka zobrazuje nejdetailnější zoom, který vyberete (největší měřítko)
- Info lišta celkový počet mapových dlaždic ke stažení a jejich přibližná datová velikost
- Název stahované mapy v některých případech Locus místo předvyplní názvem nejbližšího sídla. V opačném případě je potřeba vložit název mapy ručně, jinak vás na to Locus upozorní -

mapu bez názvu nelze stáhnout.

#### **Výběr zoomů**:

základní možnosti - posuvník se dvěma vymezovači a zjednodušeným popisem zoomů (města, ulice, domy…). Nastavuje pouze největší měřítko ke stažení - stahují se také všechna menší nad ním.

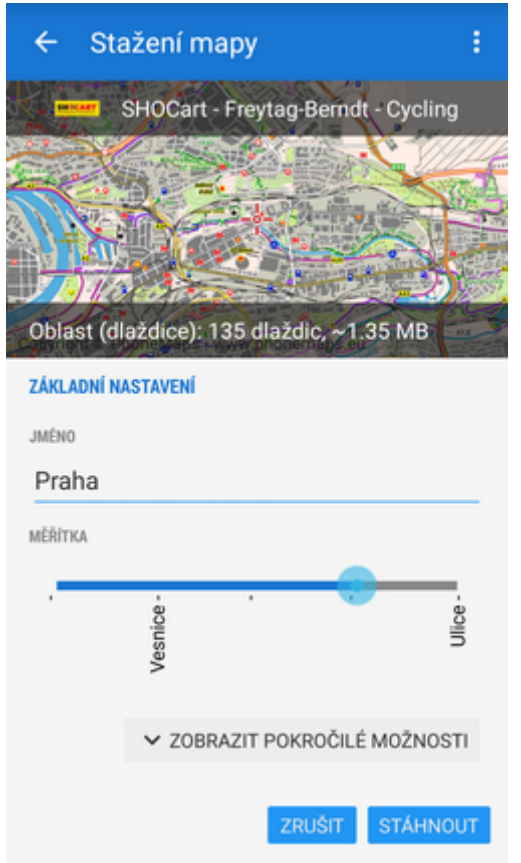

pokročilé možnosti - tabulka dostupných měřítek se zaškrtávacími políčky. U každého měřítka jsou informace o počtu mapových dlaždic a odhad velikosti. Tato metoda umožňuje zvolit konkrétní měřítka pro stažení.

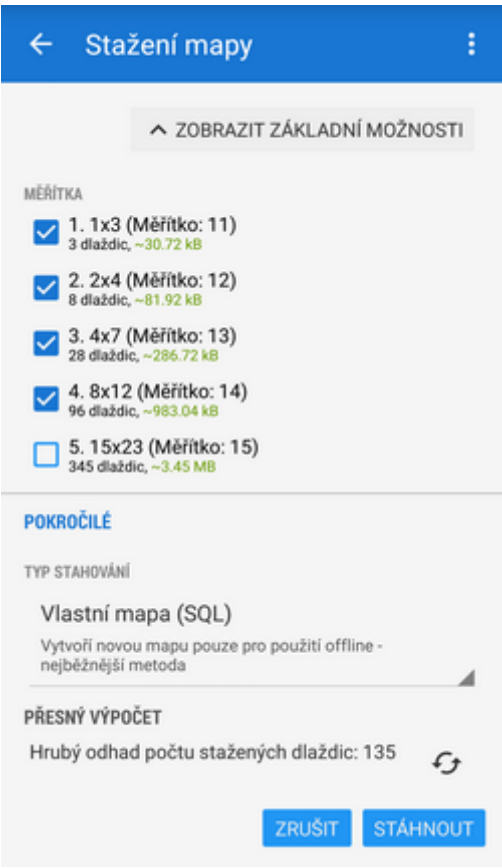

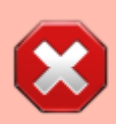

**Operační systém Android verze 2.x dokáže pracovat s mapovými soubory do velikost max 2GB. Pokud vlastníte přístroj s tímto OS, mějte tento fakt na paměti při výběru stahované oblasti a počtu zoomů!**

Pokud potřebujete větší mapu, rozdělte ji a stáhněte po menších oblastech. Locus Map je dokáže používat spojeně jako jednu velkou mapu.

### **Pokročilé možnosti nastavení a potvrzení**

Manu Pokročilých možností **přesný výpočet** konečného množství stažených dlaždic, což je užitečné při **stahování placených map**. K tomu lze nastavit **typ stahování**:

- Rychlá mapa (SQL) dočasné stažení do pracovní paměti aplikace pro pozdější rychlejší prohlížení online map. Vhodné pro rychlé stažení před výletem, ale náchylné k poškození data a nutnosti stahovat znovu.
- Vlastní mapa (SQL) nejběžnější metoda vytvoří novou offline mapu v adresáři Locus/Maps.
- Doplňkové stahování (SQL) aktualizuje nebo doplní již staženou mapu (dočasnou nebo uloženou offline) o další dlaždice. Vhodné pro případ potřeby zvětšení oblasti pokrytí offline mapou (není potřeba stahovat oblast celou znovu) nebo aktualizaci zastaralé mapy.

Tato metoda funguje pouze u map, které:

byly staženy pomocí Locusu

○ jsou stejného datového typu

nejsou starší než tři roky

Komprimovaná mapa (TAR) - starší metoda zachovaná pro potřeby uživatelů systémů Trekbuddy a dalších. Vhodná také pro zpracování archivů mapových TAR dlaždic.

**Přepsat** - volba přepsání starších dlaždic a nastavení jejich stáří pro přepis v případě doplňkového stahování. Nastavte **nulu**, pokud chcete obnovit všechny dlaždice v balíku.

## **Stahování placených online map**

V případě, že stahujete **placenou mapu**, Locus Map zobrazí okno, zobrazující stav vašeho **[LoCoin](https://docs.locusmap.eu/doku.php?id=cz:manual:user_guide:locus_store:locoins) kreditu**, celkovou cenu za stahovanou mapu, počet dlaždic v balíčku a orientační cenu 100 dlaždic. Pokud máte dostatečný kredit, již nic nebrání stahování.

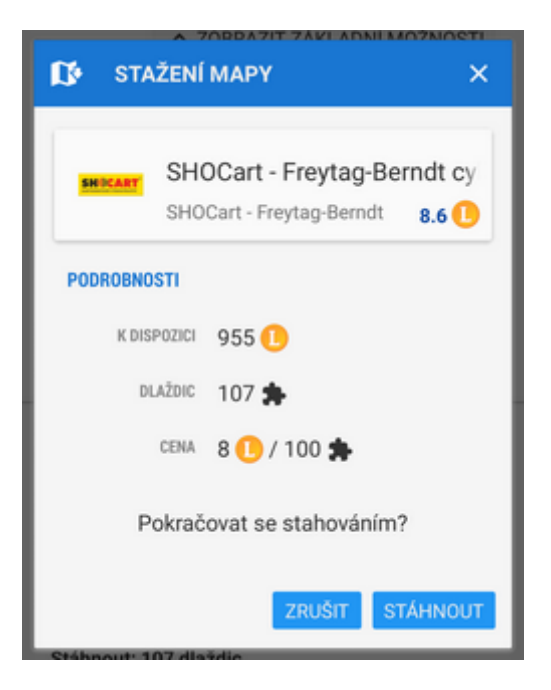

### **Průběh stahování**

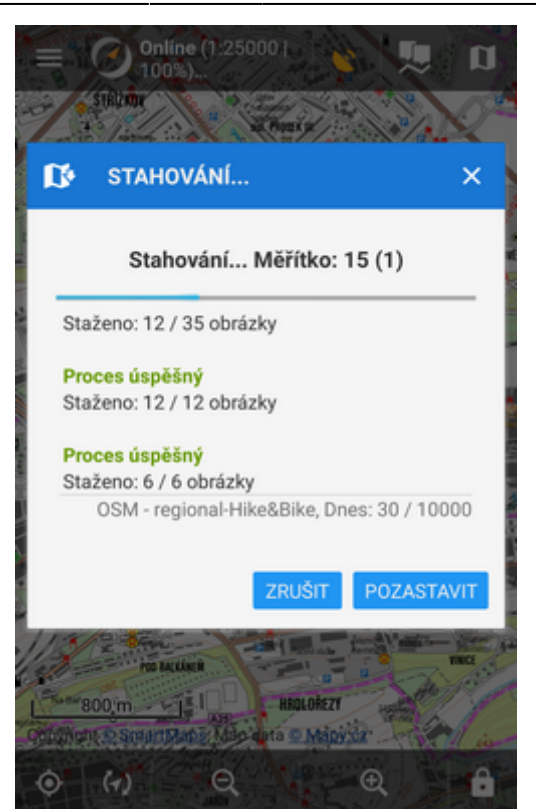

Informační okno průběhu stahování se objeví hned po jeho startu. Kromě užitečných informací o průběhu nabízí možnost **zrušit stahování** (a ztratit všechna stažená data bez možnosti obnovení procesu) nebo **přerušit stahování** - stažená data jsou uložena a proces může být obnoven z hlavního stahovacího dialogu.

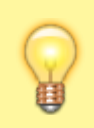

Když je stahování hotovo, Locus Map zobrazí **offline záložku správce map**, kde můžete ověřit správnost stažení mapy. Najdete ji v adresáři **Locus/Maps**.

From: <https://docs.locusmap.eu/>- **Locus Map - knowledge base**

Permanent link: **[https://docs.locusmap.eu/doku.php?id=cz:manual:user\\_guide:maps\\_download](https://docs.locusmap.eu/doku.php?id=cz:manual:user_guide:maps_download)**

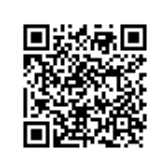

Last update: **2016/11/22 14:00**